# Navigating Benelogic

- The web address is <a href="https://stanfordhrp.benelogic.com">https://stanfordhrp.benelogic.com</a>.
- User ID is whatever comes before @stanford.edu, i.e. denise17@stanford.edu user id would be denise17
- Initial login password is first name of user plus 2016, i.e. Denise Livengood would be Denise2016 (first initial of first name is capitalized password is case sensitive)
- You will be required to change password and set security questions and answers

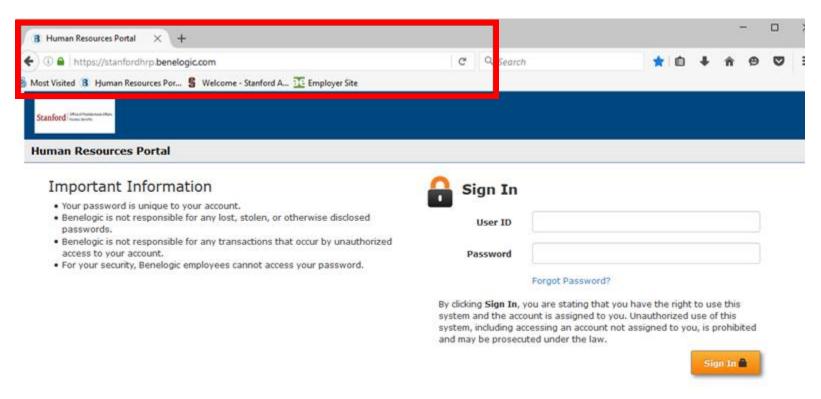

Once logged in, you will see a menu bar with various tabs. You will hover over the PTA tab and choose one of the two options.

- Monthly PTA Maintenance allows you to set the PTA for the current month
- PTA Number Maintenance allows you to create new PTAs to assign to postdocs

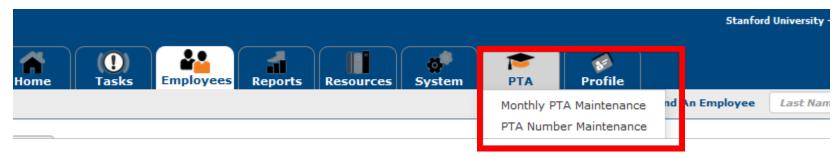

## **Monthly PTA Maintenance**

• Unknown whether the location is set to match your permitted location assignments. If not, you will click on the down arrow and choose the location you want then click Filter.

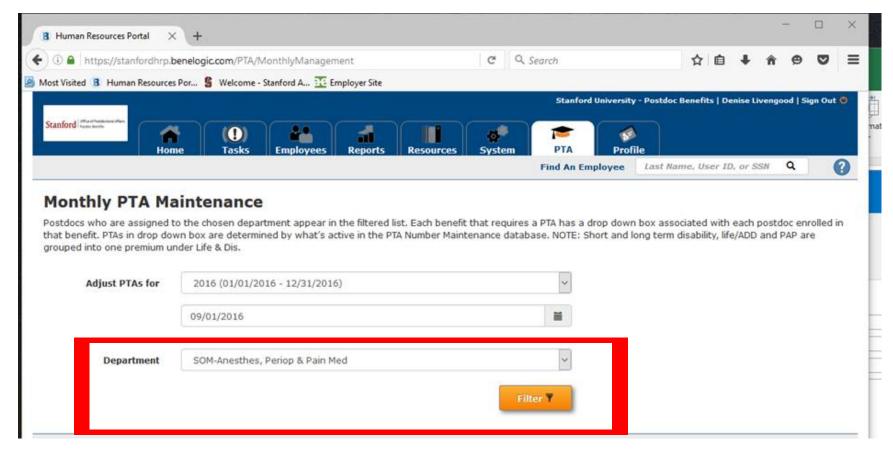

- The list of your postdocs will appear
- You can change the number of rows to display by adjusting the count
- You change PTA by clicking the arrow next to the premium amount
- If you need to change the PTA, and you don't see it in the dropdown list, you will need to create it in PTA Number Maintenance
- Click Save after making changes
- You can export the list of postdocs and the associated PTAs into an Excel spreadsheet by clicking the Export button

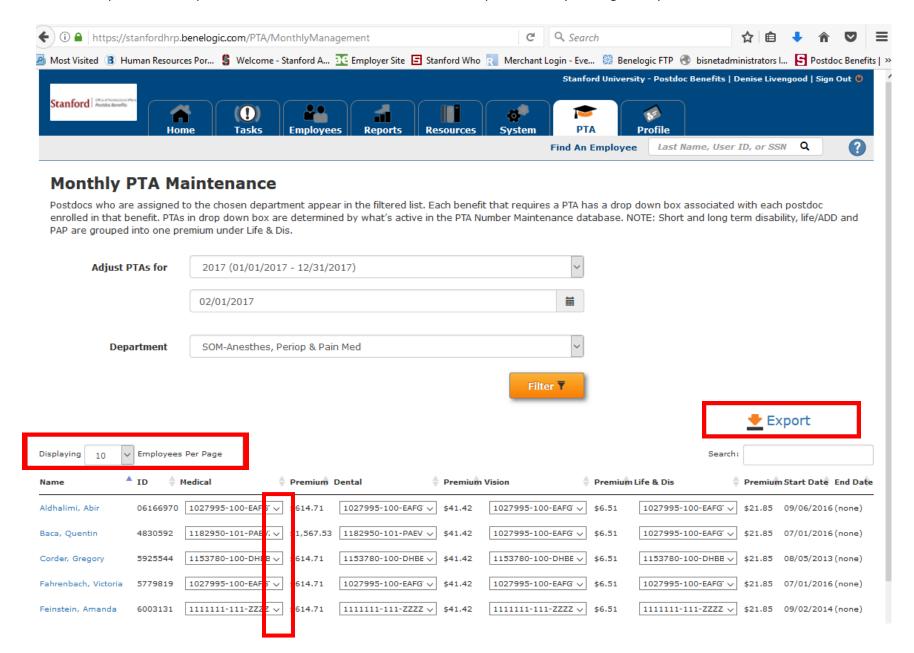

## **PTA Number Maintenance**

- New PTAs are created in this screen
- Current PTAs can be edited from this screen
- PTAs that are no longer in use can be archived

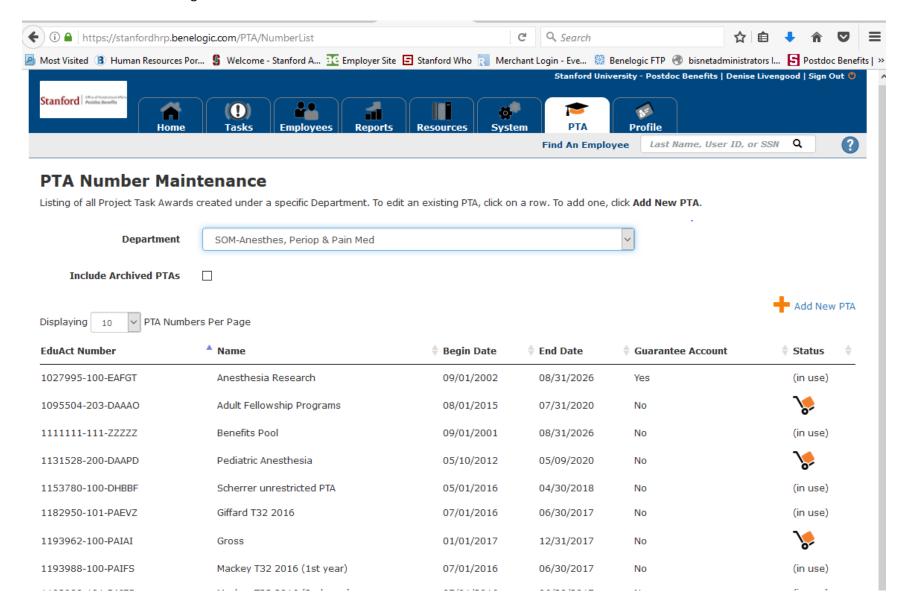

## **Modifying a PTA**

Within the available list, click on the name of the PTA you want to edit. The following screen will open up

# **Modify an Existing PTA**

Fill out the form below to modify the PTA, and then click Save.

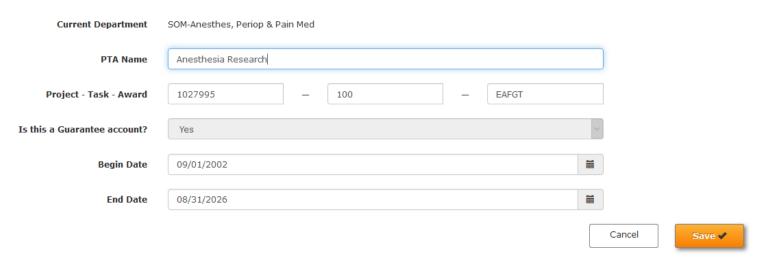

#### You can:

- Change the name
- Update the P, T and A
- Adjust the dates (you will not be able to adjust the Begin Date to a later date if you have previously used it with the current Begin Date)
- Click Save when Finished

#### To create a new PTA

Click on "Add a new PTA

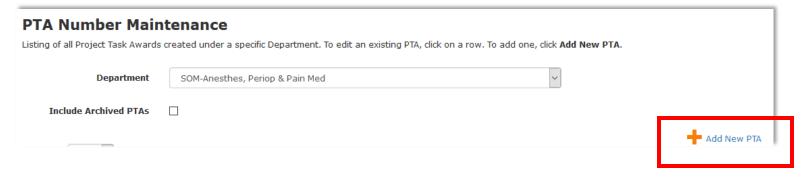

# Add New PTA

Fill out the form below to add a new PTA, and then click **Save**.

| Current Department           | SOM-Anesthes, Periop & Pain Med |        |        |
|------------------------------|---------------------------------|--------|--------|
| PTA Name                     |                                 |        |        |
| Project - Task - Award       |                                 |        |        |
| Is this a Guarantee account? | No                              |        |        |
| Begin Date                   | 02/01/2017                      |        |        |
| End Date                     | 12/31/2017                      |        |        |
|                              |                                 | Cancel | Save 🗸 |